# **SPROG IIv3, SPROG3 and SPROG Nano on Windows** 8, 8.1 or 10 **USB Driver Installation Instructions**

For Windows version 8 and newer, the following procedure will install the drivers. Windows 8 added a new level of Driver Signature security, which usually needs to be adjusted to install; please follow the additional instructions below.

Briefly, the process is as follows:

- For Windows 8, 8.1 or 10, temporarily disable the additional security measures (but read about Windows 10 below)
- Open Device Manager and then plug in your SPROG and connect it to the power supply
- Under "Other Devices", update the drivers for SPROG DECODER PROGRAMMER
- check under "Ports (COM & LPT)" for assigned **com** port number

When the SPROG is recognized by the computer, the system will attempt to install the appropriate device drivers automatically.

Specific drivers are needed for SPROG to be identified correctly, and were not normally found by the automatic routine.

## **Latest Windows 10 change!**

However, with the newest versions of Windows 10 the automatic driver installation process will run, and usually succeeds.

*How do you know?*

Open the Device Manager, and watch what happens as you plug in, and unplug your SPROG. A Port entry will appear and disappear, and that Port number is the one you need to select your SPROG when we get to DecoderPro Preferences.

because this is now using the generic driver, it does not list it as SPROG, but shows "USB Serial Device" - this is the right device and the driver is installed correctly, so note that COM number. For details about using Device Manager see the rest of the notes below.

If this quick process is not succeeding in identifying your SPROG, follow the full instructions below.

## **Full Driver Installation Procedure**

The correct compatible USB drivers for Windows 7, Windows 8 and Windows 10 are provided on the standard installation CD-ROM or USB Drive in the "*X*":\USB\ directory, where *X* is the drive letter of your CD-ROM or USB drive (usually D). Using the CD, you should specify the appropriate location during installation, as shown in the example following.

If you have already downloaded the drivers from our website online, select the uncompressed USB folder that you downloaded at the appropriate point of the instructions below, or follow the direct download link there.

# **Windows 8, 8.1 and 10 - Disable Driver Signature Enforcement**

Windows 8 and later security prevents the installation of some device drivers, unless you disable that security feature temporarily. The drivers for your SPROG require that you take this step. We recommend that you print out this page, and keep it to hand, as you will restart your computer during this procedure.

Printable PDF version (9 pages) of this page

There are slightly different procedures for each version of Windows!

**Windows 8:** Press Windows Key + I on your keyboard to access the settings "charm bar" and select "Change PC Settings".

On some Windows 8 configurations that may not show the right item; press Windows Key + W, enter "General" in the Search box, and then on the left click on the "General" entry. Select "General" in the left hand list then scroll the right hand pane down until you can see

"Advanced Startup" and click "Restart Now".

**Windows 8.1:** Press Windows Key + I on your keyboard to access the settings "charm bar" and select "Change PC Settings".

On some Windows 8.1 configurations that may not show the right item; press Windows Key + W, enter "Update and recovery" in the Search box, and then on the left click on the "Update and recovery" entry.

Select "Update and recovery" in the left hand list, then choose "Recovery". Scroll the right hand pane down until you can see "Advanced Startup" and click "Restart Now".

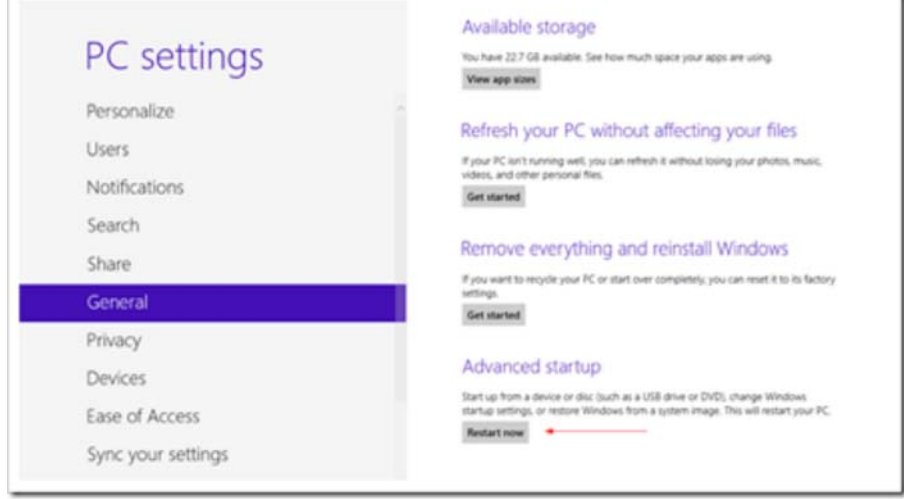

Continue below

**Windows 10:** From the Start Menu select Settings, or press Windows Key + I on your keyboard to access the Settings App.

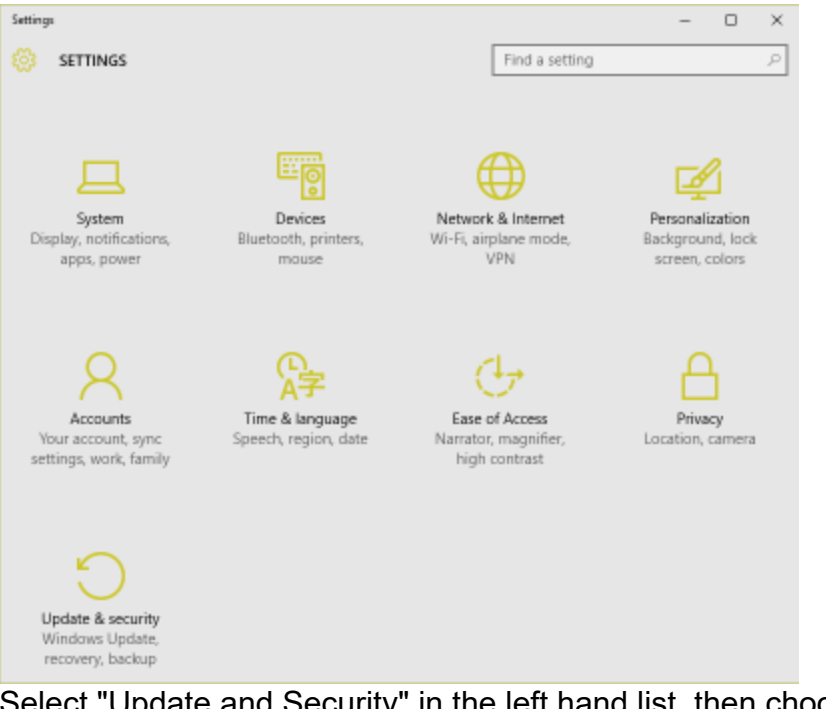

Select "Update and Security" in the left hand list, then choose "Recovery". In the right hand pane under "Advanced startup" and click "Restart Now".

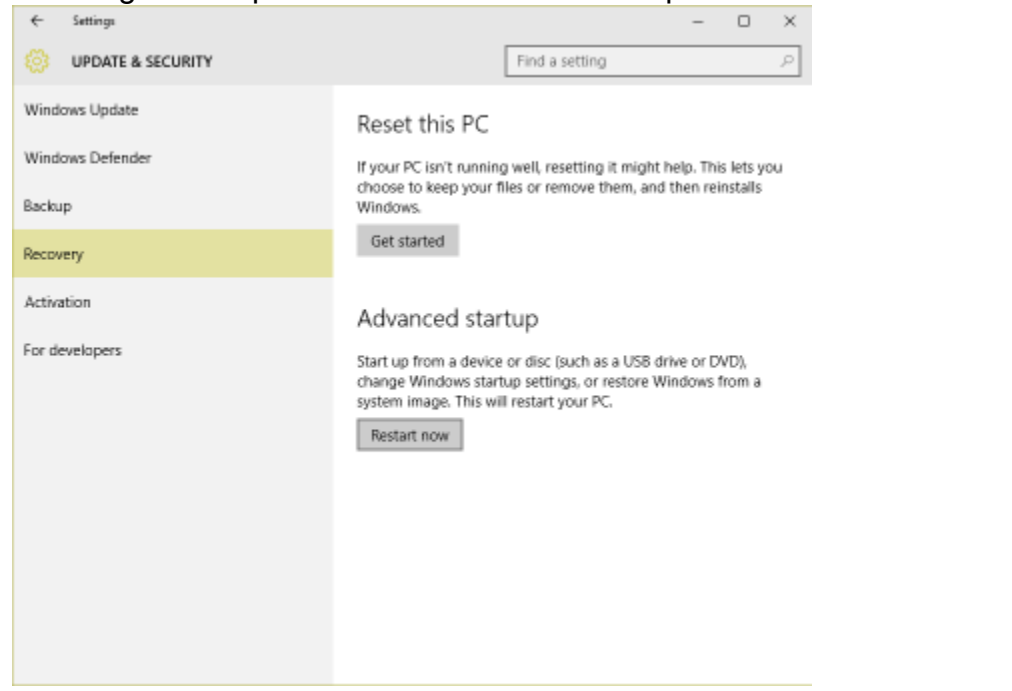

On some Windows 10 configurations that may not show the right item; An alternative way to restart is to press Windows Key + R to bring up the Run box. Type shutdown /r /o and hit Enter.

Windows informs you that you are about to be signed off. Click Close, and your PC will restart.

## **All Windows 8 and later versions**

When Windows restarts click "Troubleshoot".

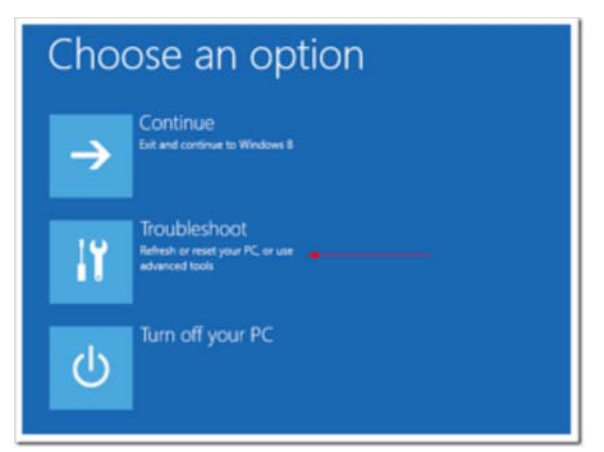

#### Click "Advanced Options".

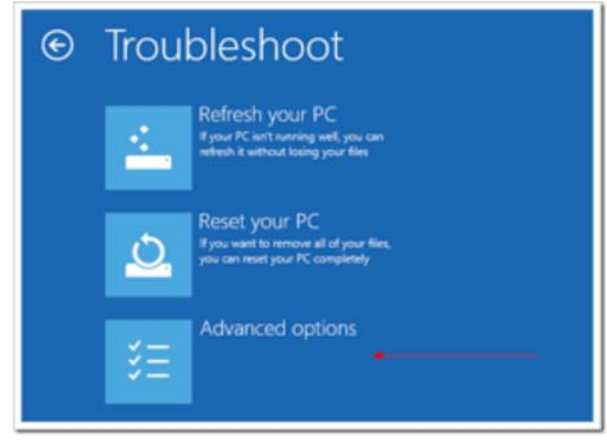

#### Click "Startup Settings"

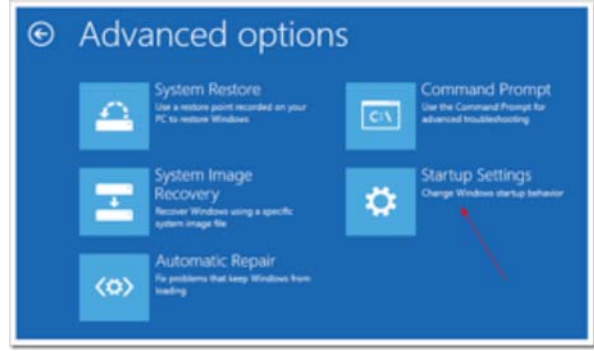

Click "Restart". Windows will restart into the Startup Settings menu.

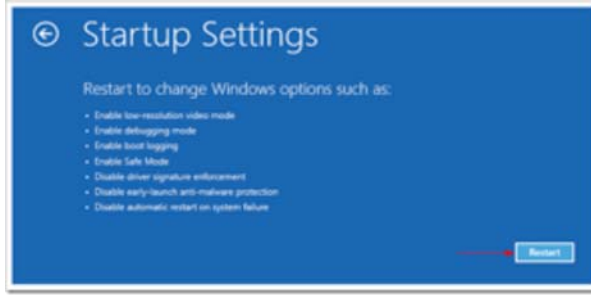

When Windows again restarts,

Press 7 on your keyboard to "Disable Driver Signature Enforcement"

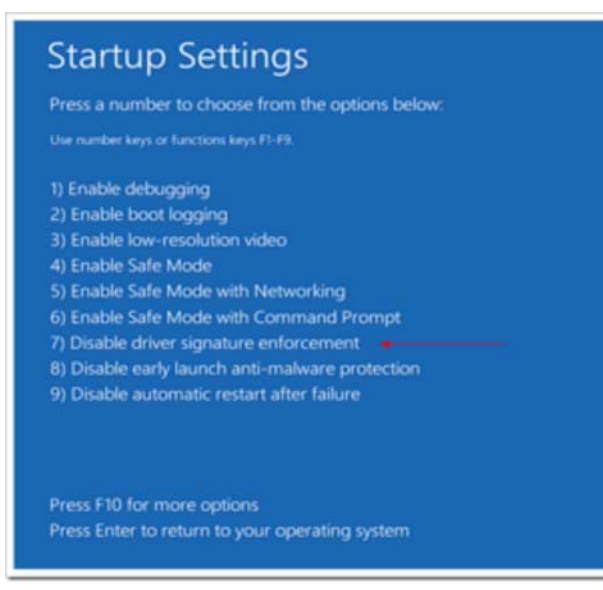

Your PC will reboot. Proceed with the USB Drivers installation as listed below.

Note: The changed settings are needed for driver installation only, and are only temporary. All settings will return to normal next time your computer is restarted.

### **USB Drivers - Installation**

Open **Device Manager**. Depending upon your edition of Windows, this may be accessed by slightly different paths.

On Windows 7, from the Start menu select Control Panel, then System, then Device Manager. If System or Device Manager is not shown, select "Hardware and Sound", and then Device Manager. Alternatively right click "My Computer" on the Windows desktop and select Properties, then Device Manager.

On Windows 8 or 8.1, bring up the Power User Menu with your keyboard by pressing the WIN (Windows) key and the X key together, and select Device Manager.

On Windows 10, type Device Manager in the "Ask me anything" search box, or right-click on the Windows icon and select Device Manager.

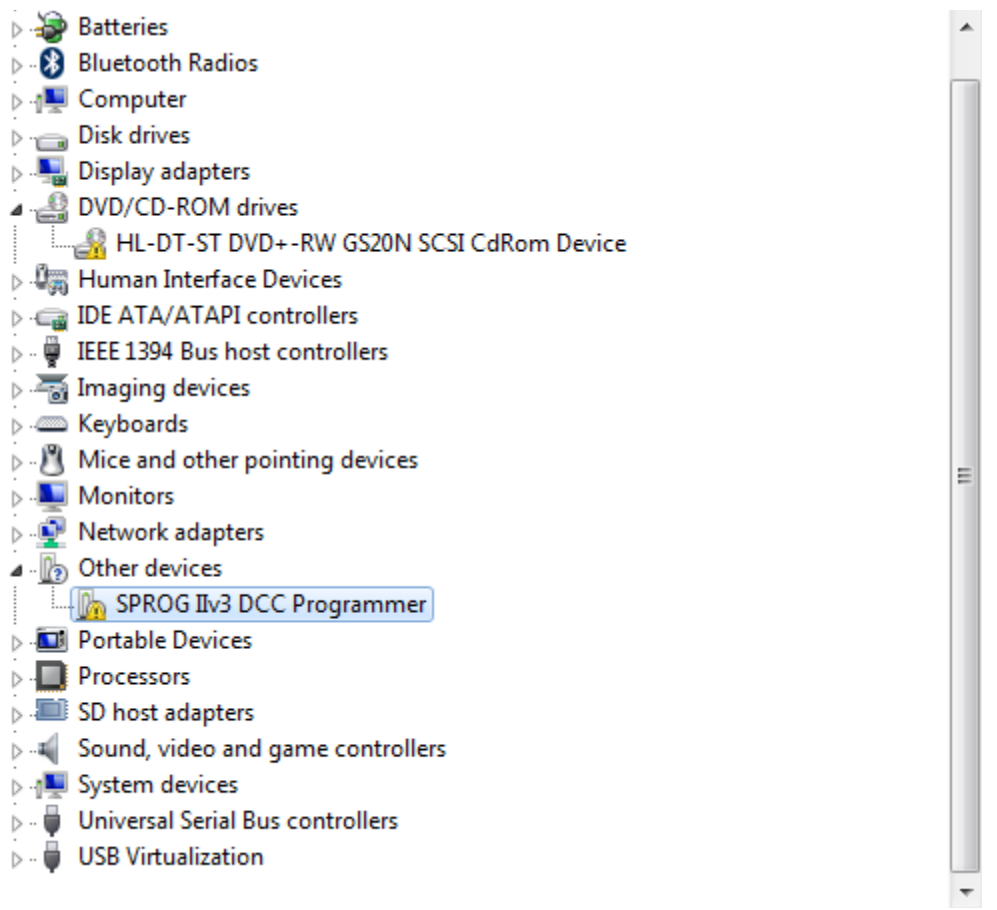

The **SPROG IIv3 DCC Programmer**, or similar name appropriate to the model you have, will appear under "Other Devices" with that small yellow warning icon

If you have a Port identified, with a COM number next to it, go to the end below - your installation is done!

IF you have the Yellow warning icon, follow the next steps.

Point to the SPROG IIv3 DCC Programmer entry and press the Right mouse button. Select "Update Driver Software", or select Properties, and under the Drivers tab, click "Update Drivers"

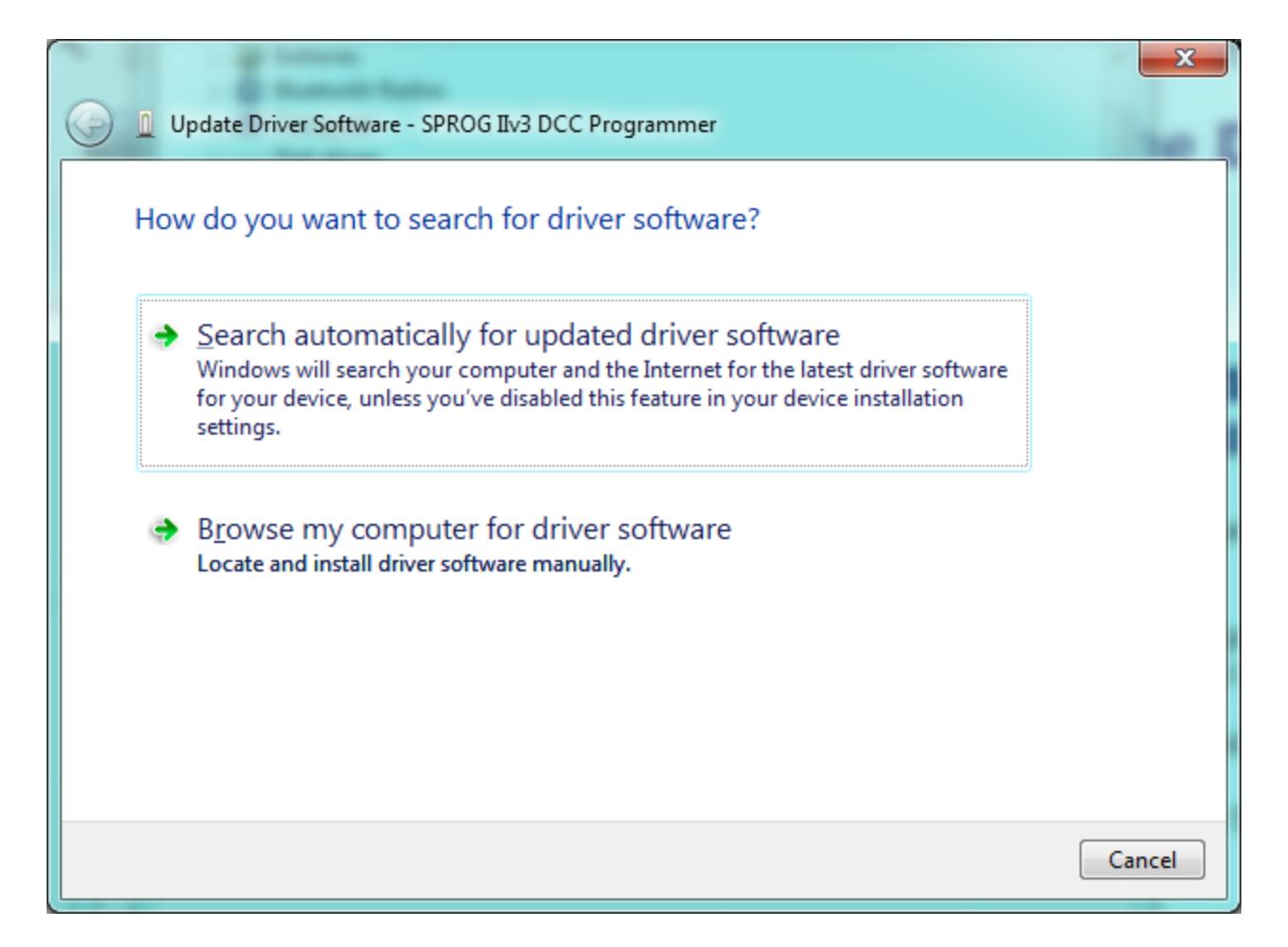

Click "Browse my computer for driver software", and the window shown below will open.

Click the Browse button to find the drive letter for the CD-ROM or USB Drive supplied with SPROG.

For **SPROG IIv3**, select D:\USB\sprogIIv3 For **SPROG3**, select D:\USB\SPROG3 For **SPROG Nano**, select D:\USB\S-nano

Be sure to Check the "Include subfolders" box.

(If you do not have the CD or USB Drive, click here to download the sprogIIv3 package or the SPROG3 package or the SPROG Nano package for the drivers to install.

These are compressed "zip" files and will need to be extracted by Windows, or a third party "zip" program. To uncompress these files, find them (probably in your "Downloads" folder) using the File Explorer, and then point to the item and double-click.

This will open the compressed zip file and show a single entry with essentially the same name as the compressed file. Do not double-click that; instead drag it out of this window onto an empty space on the Desktop (background) of your screen, where it will be easy to find in the next step!

You will briefly see a small window telling you that Windows is uncompressing the files.

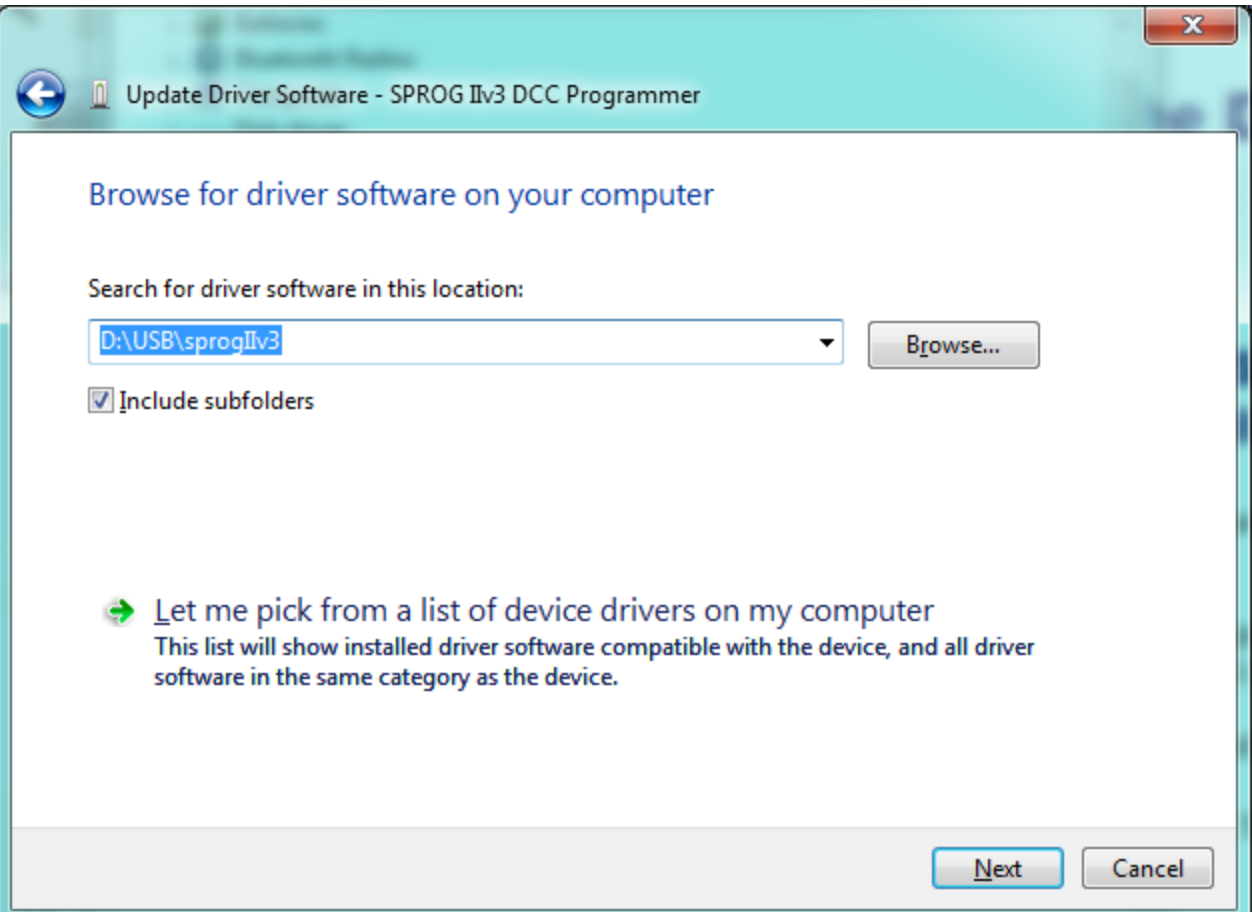

The wizard will take a short time to find and verify the drivers in this location.

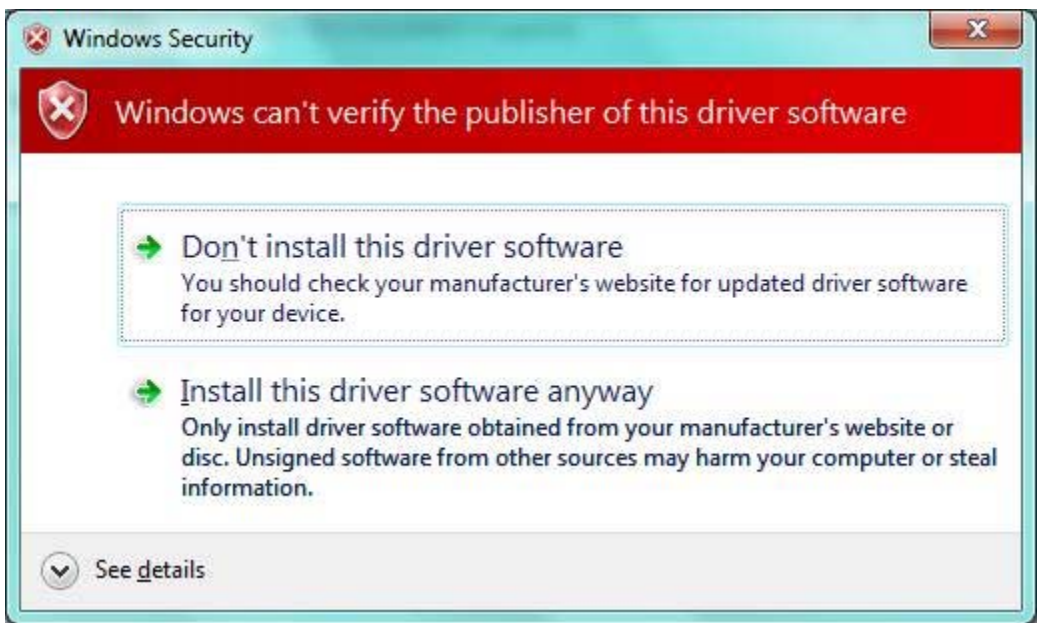

The base drivers are fully compatible with Windows 7 and Windows 8, 8.1 or 10, and those supplied on the CD are the latest drivers.

To make them SPROG device specific, the .inf files have been custom configured, which surprises Windows, and causes this dialogue to appear. The drivers we supply are correct and are perfectly safe to use.

Click "Install this driver software anyway".

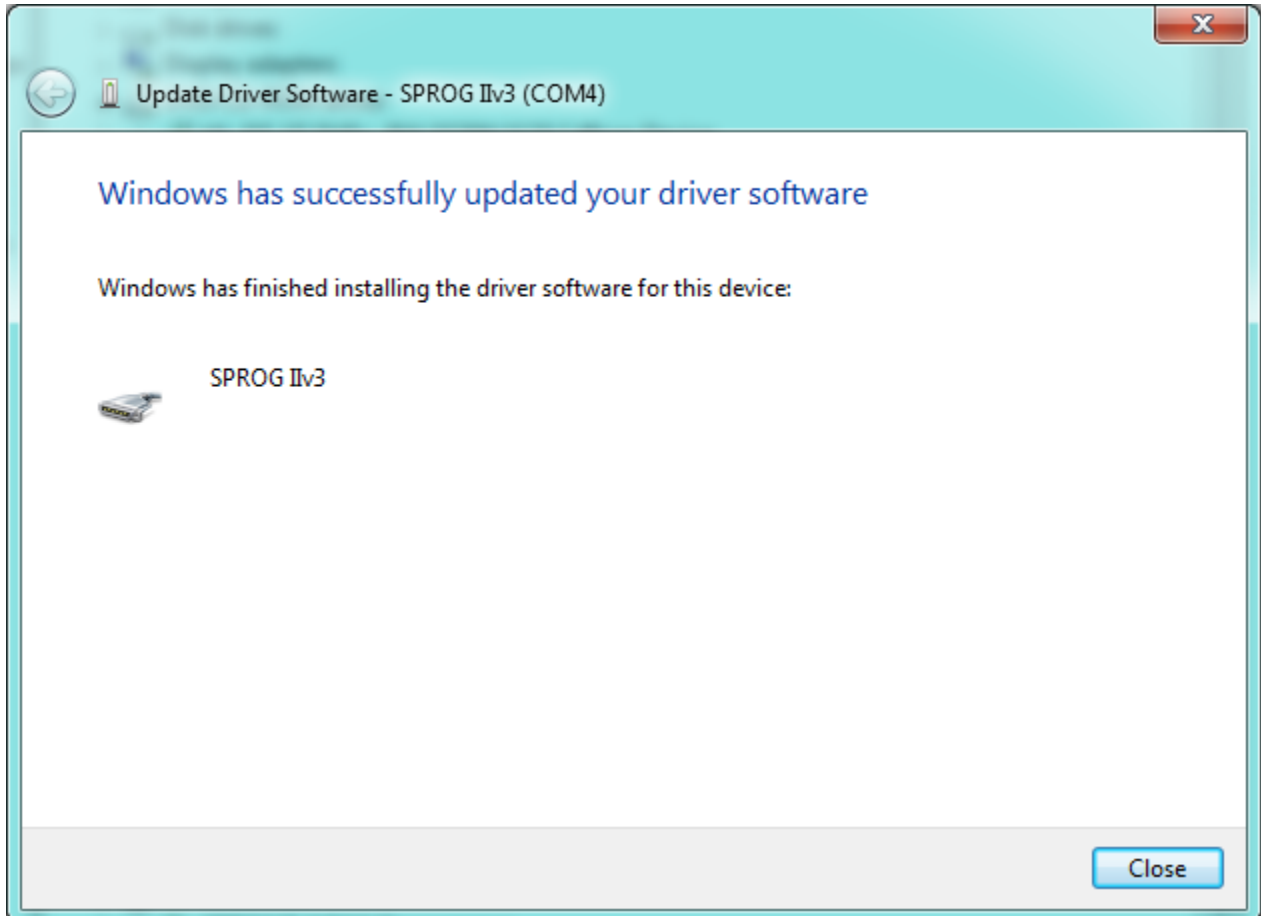

Click "Close".

Now return to the Device Manager, and the entry will have changed.

## **USB Drivers - Installed**

The installation is complete, and the assigned serial port number will be displayed, see below. **Important! Note this Port number,** as it is required when you run DecoderPro the first time.

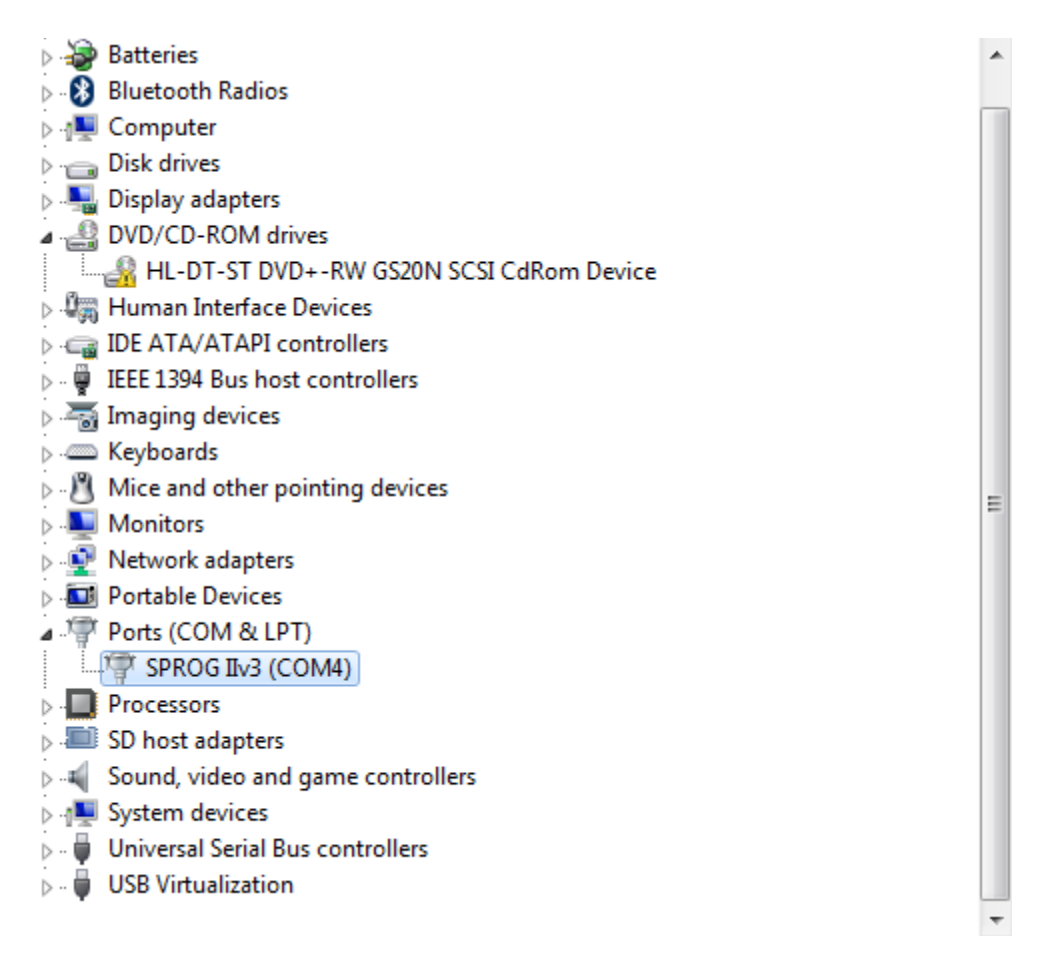

For more information, please read the documentation in the SPROG IIv3 User Guide for SPROG IIv3 or SPROG3, or the **SPROG Nano User Guide** for SPROG Nano, or see more at the FAQ page at http://sprog.us.com/faq.html.

# **Start DecoderPro**

The next step is to start DecoderPro, and set preferences for this connection.

**C** Next an introduction to DecoderPro.

BBM Group LLC, 7840 SW 136th Ave, Beaverton OR 97008, USA

Last updated 28th March, 2017, rev 36

**(C) Copyright 2006-2015 SPROG DCC & BBM Group LLC**